# 适用于 MONTAGE M 的 Expanded Softsynth Plugin (ESP) 使用说明书  $V<sub>1.0</sub>$

# <span id="page-0-0"></span>什么是 Expanded Softsynth Plugin (ESP)?

适用于 MONTAGE M 的 Expanded Softsynth Plugin(ESP)是一款软件合成器,具有与硬件 MONTAGE M 相同的声音引擎。 由于该软件插件与硬件 MONTAGE M 同步工作,因此相同的 MONTAGE M 声音可以无缝集成到您的音乐制作(对于 DAW 最方 便的软件)和现场演奏组(舞台上使用的实际乐器)中。您可以根据您的个人喜好和具体应用使用相同的 MONTAGE M 声音。

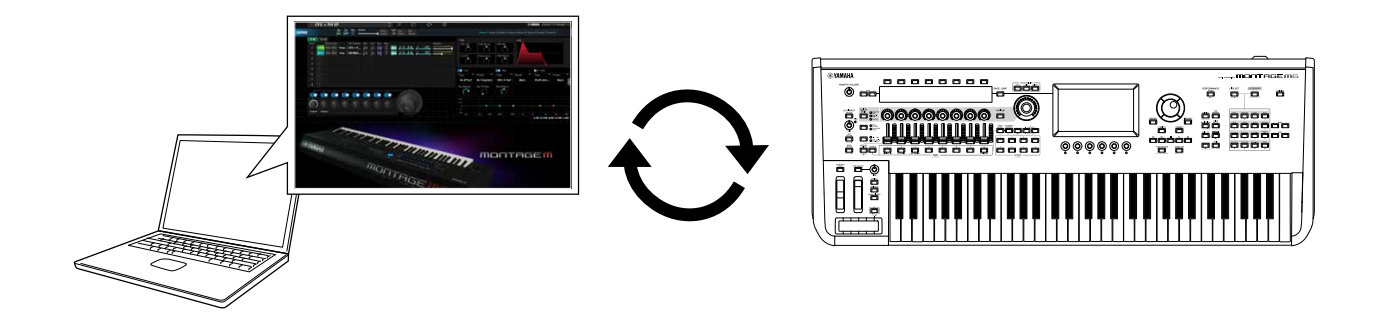

# <span id="page-0-1"></span>目录

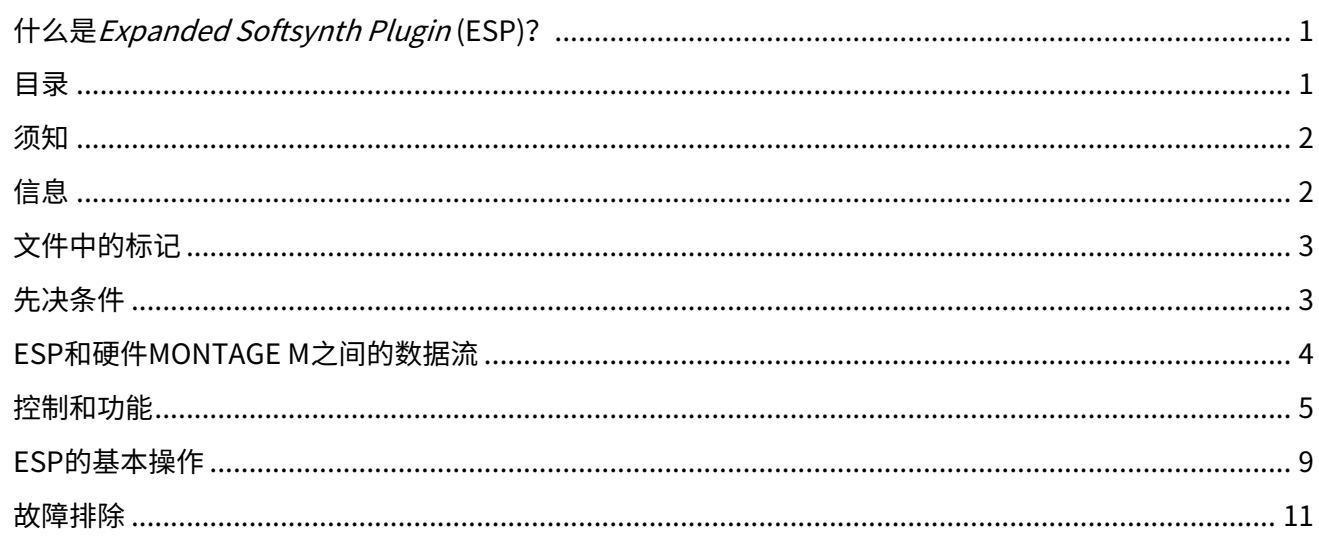

 $\mathbf{1}$ 

78

# <span id="page-1-0"></span>须知

为避免本产品、数据或其它部件可能受到的损坏,请注意下列事项。

■保存数据

请注意,加载设置后,乐器上的任何现有设置将被覆盖并丢失。您可以将设置保存到 DAW 软件上的项目文件中,或者传输设 置并将其存储在硬件 MONTAGE M 上。为避免数据意外丢失,我们建议将备份保存到单独的存储设备中。

# <span id="page-1-1"></span>信息

#### ■关于版权

• 本产品中安装的"内容"\*1 的版权属于 YamahaCorporation 或其版权所有者。除了版权法和其它相关法律等对个人使用 的复制允许,未经版权所有者的许可,禁止"复制或转发"\*2。 使用内容时,请咨询版权专家。

如果通过本产品的原始方式使用内容创建音乐或进行表演、录制和发布,无论是否对发布方式进行付费,都无需 Yamaha Corporation 的许可。

\*1: "内容"句括计算机程序、音频数据、伴奏风格数据、MIDI 数据、波形数据、音色录制数据、乐谱和乐谱数据等。

- \*2: "复制或转发"包括取出本产品中的内容,或在没有更改的情况下直接录制和发布内容等类似的方式。
- 除个人使用外,严禁复制作为商品的音乐作品数据,包括但不限于 MIDI 数据和/或音乐数据。

■版权保护

- 请勿将本产品用于任何可能侵犯任何第三方权利(包括每个国家或地区法律规定的版权)的目的。
- Yamaha 对因使用本产品而可能发生的任何侵犯第三方权利的行为不承担任何责任。

■关于本说明书

- 本书中出现的插图和画面仅用于说明。
- 如非特别指出,本说明书中出现的插图和画面都根据 MONTAGE M6 截图(采用英文)。
- Windows 是 Microsoft(R) Corporation 在美国和其它国家/地区的注册商标。
- macOS 是 Apple Inc.在美国和其它国家/地区的注册商标。
- 本使用说明书中所使用的公司名和产品名都是各自公司的商标或注册商标。
- 软件可能会修改和更新,恕不另行通知。

对由于不正当使用或擅自改造本产品所造成的损失、数据丢失或破坏,Yamaha 不负任何责任。

# <span id="page-2-0"></span>文件中的标记

# 型号名称

本文件中, MONTAGE M6、MONTAGE M7 和 MONTAGE M8x 统称为"MONTAGE M"。

### 其它

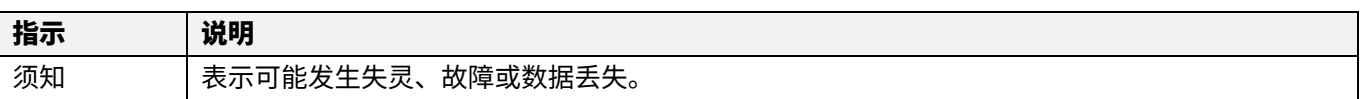

・方括号[ ]中的术语表示印在硬件 MONTAGE M 面板上的名称,而尖括号< >中的术语表示计算机键盘上的按键。

# <span id="page-2-1"></span>先决条件

本使用说明书假设读者足够熟悉 Windows 或 macOS 的基本操作。 如果不熟悉,请参阅 Windows 或 macOS 附带的文档以获取更多信息。

下面列出了使用 ESP 的其它先决条件。

**●** 使用符合 ESP 要求的计算机

有关详细信息,请通过硬件 MONTAGE M 随附的 Expanded Softsynth Plugin for MONTAGE M Download Information 小册子 访问 MONTAGE M 欢迎页面。

有关如何使用 DAW 的信息,请参阅您所拥有的软件附带的使用说明书。

ESP 的正确安装和激活

有关详细信息,请通过硬件 MONTAGE M 随附的 Expanded Softsynth Plugin for MONTAGE M Download Information 小册子 访问 MONTAGE M 欢迎页面。

硬件 MONTAGE M 上的固件更新

需要支持 ESP 的固件。有关固件的更多信息,请参阅 Yamaha 网站上的信息。

● 硬件 MONTAGE M 上正确的电缆连接和工具设置 如需了解更多信息,请参阅硬件 MONTAGE M 的速成指南和使用说明书。

# <span id="page-3-0"></span>ESP 和硬件 MONTAGE M 之间的数据流

本节介绍硬件 MONTAGE M 上的内部存储器与包括 ESP 在内的外接设备之间的数据流。

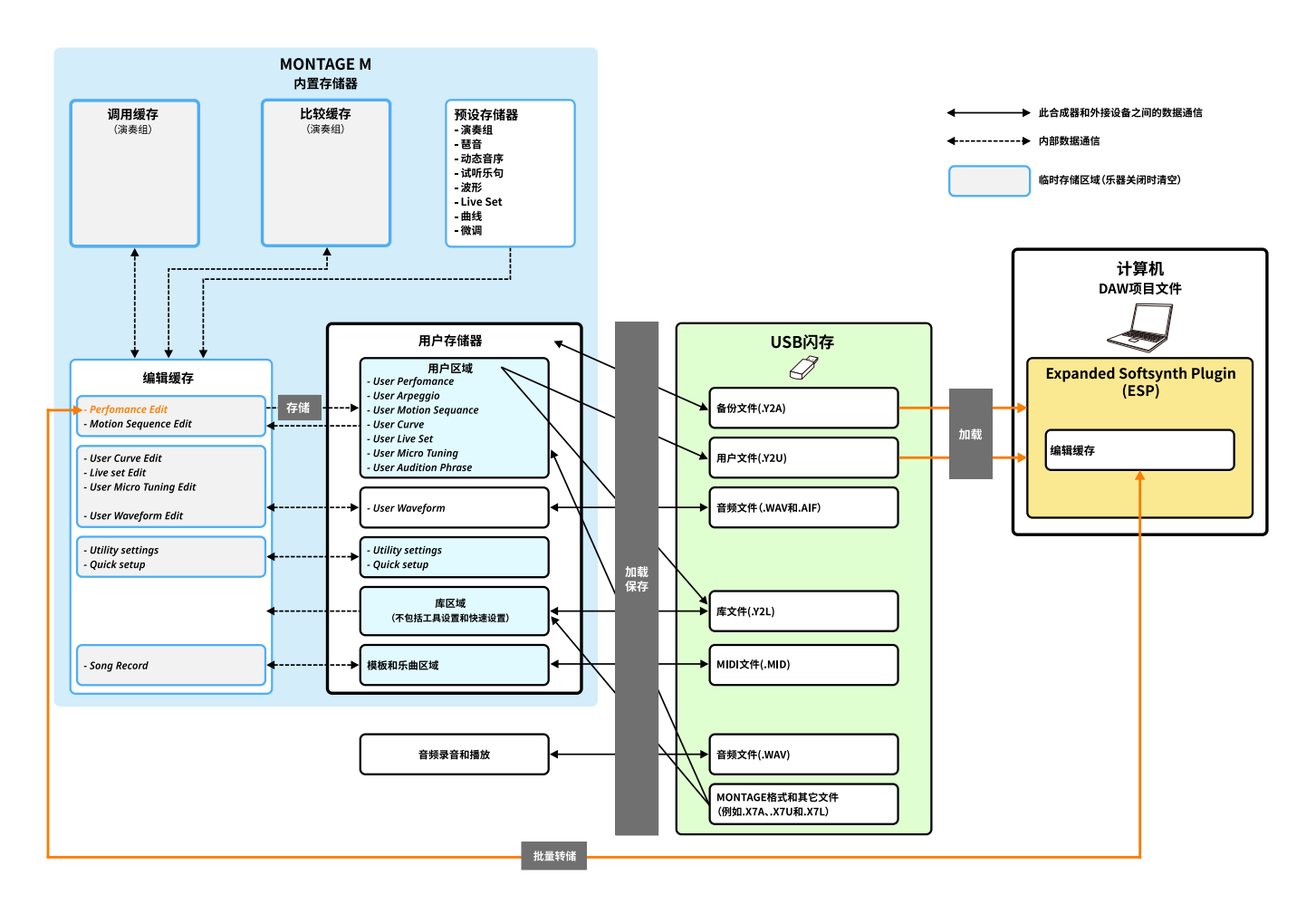

#### 须知

如果您尝试同时从多个 DAW 访问 ESP,则计算机上保存的用户数据(例如用户波形和用户演奏组)可能会损坏。

# <span id="page-4-0"></span>控制和功能

# 画面元素

该画面包含导航栏(A)和 Edit 窗格(B)。

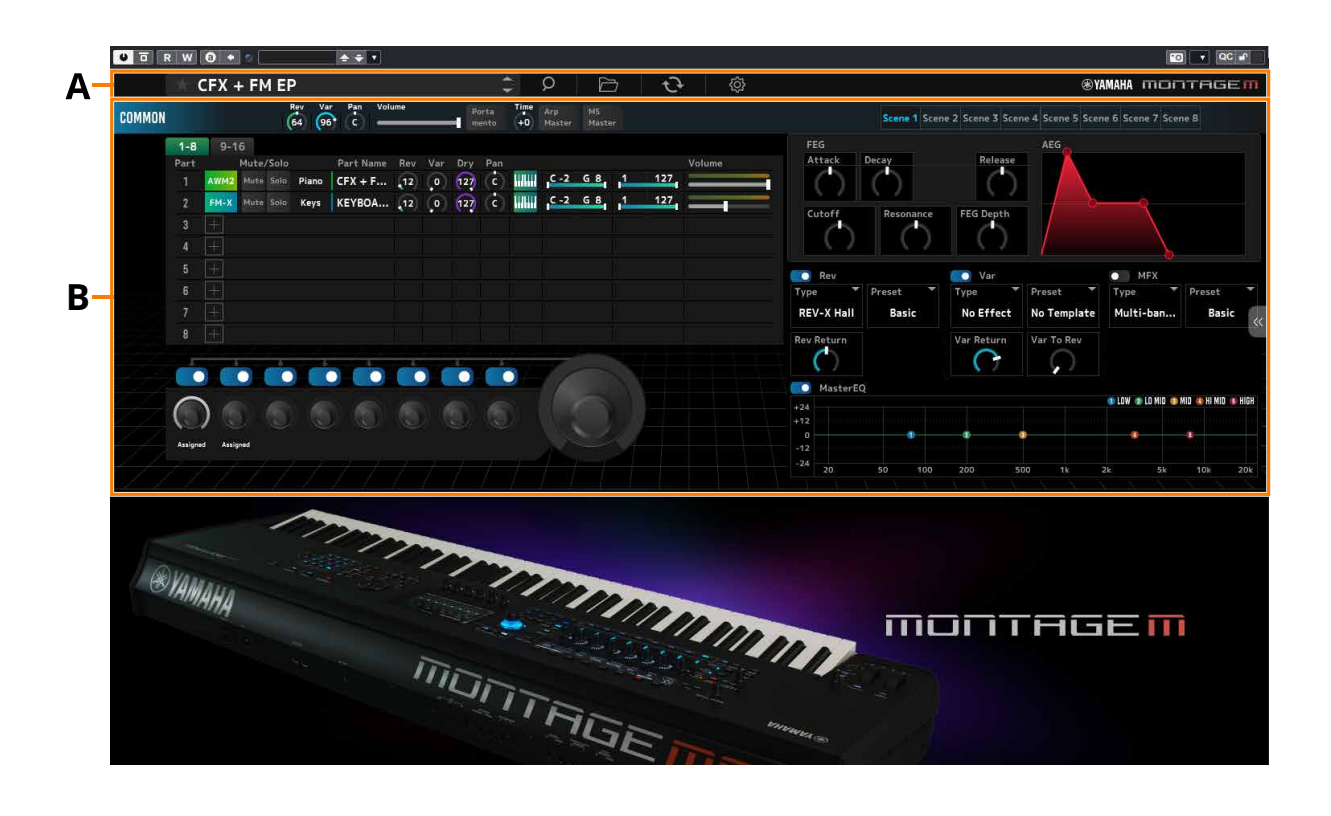

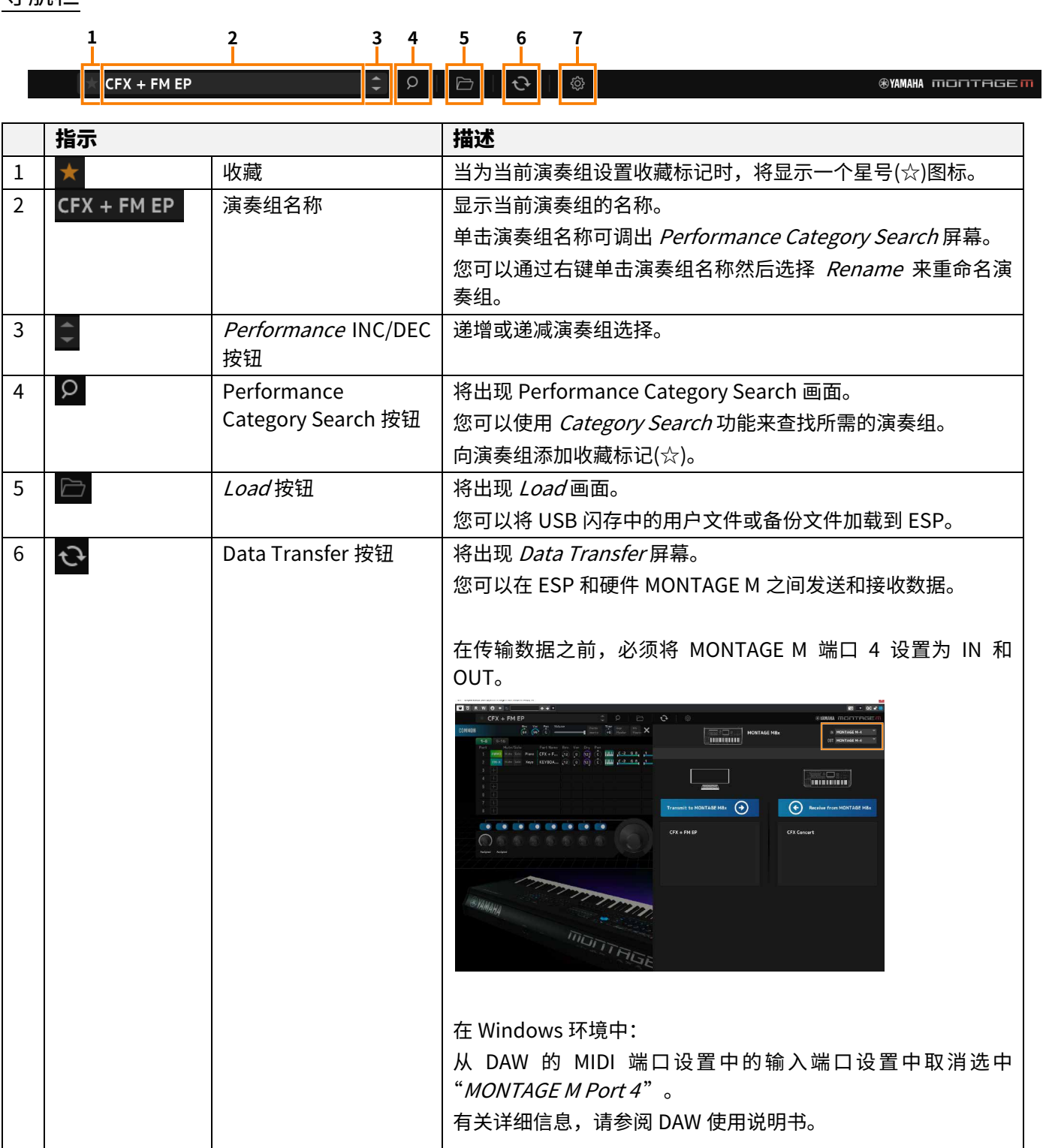

# **1 2 3 4 5 6 7**  $\sqrt{\frac{1}{1-\epsilon}}$ CFX + FM EP

 $\bullet$ YAMAHA MONTAGEM

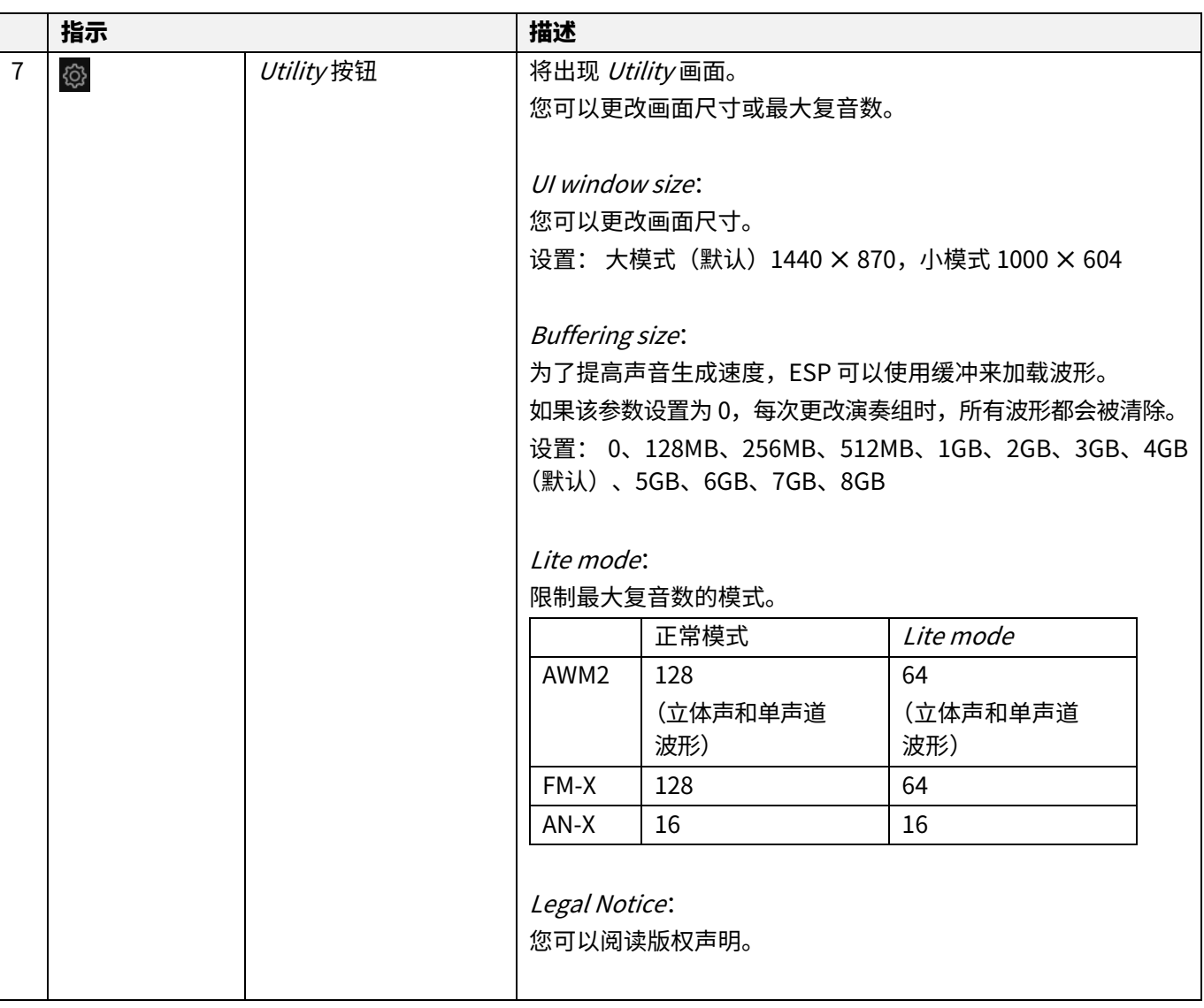

在 Edit 窗格中,单击屏幕左侧的 COMMON 以选择 Common Edit 画面,并单击声部编号以选择适用声部的 Part Edit 画面。

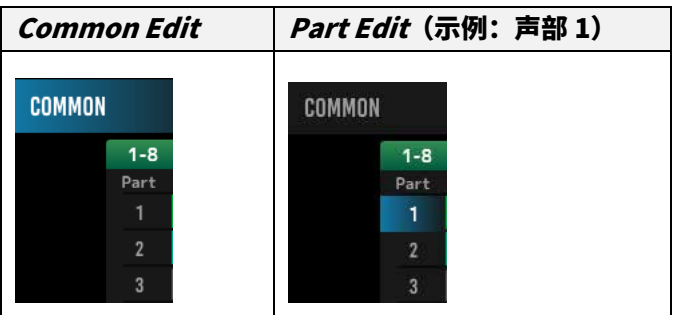

通过从右侧显示的菜单更改视图,适用的参数将显示在画面上。

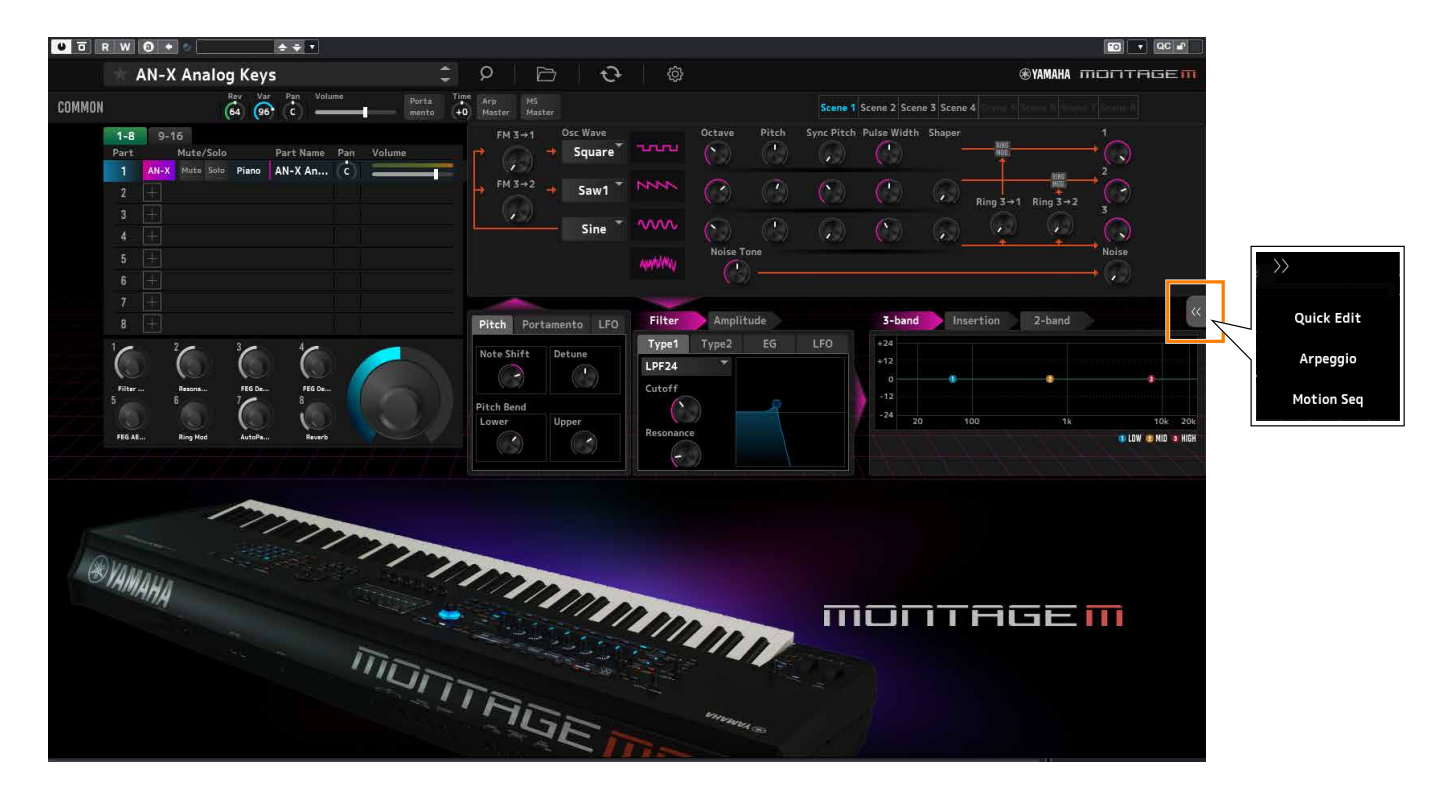

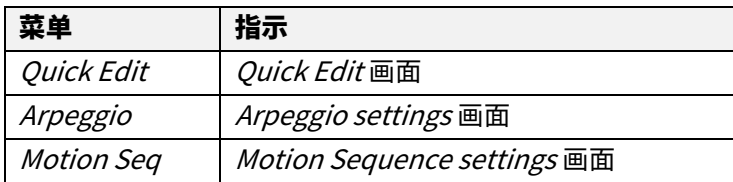

其它项目的操作与硬件 MONTAGE M 主画面上的操作基本相同。

# <span id="page-8-0"></span>ESP 的基本操作

本节介绍 ESP 的基本操作。

### 使用 Category Search 功能

当您想要选择演奏组时,请按导航栏上的 Performance Category Search 按钮打开表 Performance Category Search 画面。 或者,您可以使用 Performance INC/DEC 按钮逐个选择演奏组。

当您想要选择某个声部时,请单击 Edit 窗格中的 Part Name 以打开 Part Category Search 画面。 当您想选择要添加的声部时,请单击[+]打开 Performance Merge 画面。

当您想要查找琶音时,请从屏幕右侧的菜单中选择 Arpeggio 切换画面,然后选择 Name 以打开 Arpeggio Category Search 画面。

#### 添加声部

#### 删除声部

要添加声部,请单击[+]打开 Performance Merge 屏幕。 要删除声部,请右键单击所选声部编号或声部名称,然后选择 Delete。

#### 编辑演奏组和声部的名称

您可以编辑画面上显示的演奏组和声部的名称。

要编辑演奏组名称,请右键单击演奏组名称并选择 Rename 以输入新名称。要编辑声部名称,请选择一个声部,然后右键单击 声部编号或声部名称,并选择 Rename 以输入新名称。

输入完成后,您可以按<Enter>(对于 macOS,则按<return>)或将光标移动到其它参数上以确认编辑。

#### 从列表中选择值

#### $LPF12+HPF12^{\nabla}$

单击参数框并从列表中选择一个值。

单击某个值或将光标移动到该值,然后按<Enter>(对于 macOS,则按<return>)确认选择。

#### 使用旋钮更改值

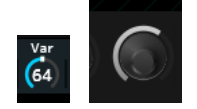

使用此处显示的旋钮,向上或向下拖动鼠标可更改参数值。

按住<Shift>的同时拖动鼠标可启用高精度模式,允许您以较小的增量更改值。

在 Windows 上,您可以通过在按住<Ctrl>的同时单击旋钮来将值重置为默认值。

在 macOS 上,您可以通过在按住<Command>的同时单击旋钮来将值重置为默认值。

#### 使用滑块更改值

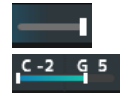

使用此处显示的滑块,拖动白色方块或单击它可更改参数值。

按住<Shift>的同时拖动鼠标可启用高精度模式,允许您以较小的增量更改值。

在 Windows 上,您可以通过在按住<Ctrl>的同时单击滑块来将值重置为默认值。 在 macOS 上,您可以通过在按住<Command>的同时单击滑块来将值重置为默认值。

#### 更改图表中的值

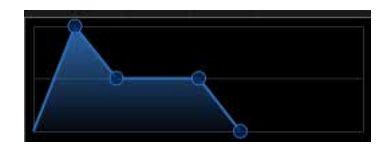

您可以拖动图表上的点(◯)直接编辑参数值。

### 保存设置

将 ESP 中编辑的设置保存为 DAW 中的项目文件。

### 将编辑的设置从 ESP 传输到硬件 MONTAGE M

### 将编辑的设置从硬件 MONTAGE M 传输到 ESP

要将在 ESP 上编辑的设置传输到硬件 MONTAGE M,请使用导航栏上的 *Data Transfer* 按钮(  $\tilde{C}$  )打开 *Data Transfer* 屏幕。 然后从计算机上的演奏组列表中选择要发送的演奏组,并单击箭头图标将其发送到硬件 MONTAGE M。数据传输完成后,按硬 件 MONTAGE M 上的[STORE]按钮进行存储(保存)设置。

要将在硬件 MONTAGE M 上编辑的设置传输到 ESP,请使用导航栏上的 *Data Transfer* 按钮(  $\overline{C}$  )打开 *Data Transfer* 屏幕。 从 ESP 画面上,选择您想要从硬件 MONTAGE M 发送的设置,然后单击箭头图标将设置发送到 ESP。

#### 须知

如果在将设置存储到硬件 MONTAGE M 之前退出 ESP 或关闭硬件 MONTAGE M, 则设置将会丢失。

# <span id="page-10-0"></span>故障排除

没有声音?声音失常?当出现此类问题时,首先检查硬件 MONTAGE M 与计算机之间的连接,然后检查以下各项。

### 声音被切断或包含噪音

- 您尝试从计算机上同时播放的音符是否太多? 在导航栏中,选择 *Utility* 按钮(<sup>佼)</sup> ) → *Settings* 以将 *Lite Mode* 设置为开启。
- 音频缓存是否太小?

参阅 DAW 使用说明书。

■ 操作条件是否合适?

请检查操作条件。可从 MONTAGE M 欢迎页面获取最新信息。

# 启动 ESP 时出现"No License Found"消息

■ ESP 是否已激活?

启动 Steinberg Activation Manager,然后单击列表中显示的适用于 MONTAGE M 的 Expanded Softsynth Plugin 对应的激活 按钮。

当您在更新计算机后需要设置 ESP 时,请参阅以下 URL 中的信息。 https://www.steinberg.net/licensing/

> © 2024 Yamaha Corporation 2024年2月发行 LB-v100-A0